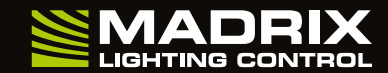

www.madrix.com

## Veuillez, tout d'abord, activer votre CLÉ MADRIX<sup>®</sup> ! **请先激活您的 MADRIX<sup>®</sup> 密**匙 !

- Assurez-vous d'être en ligne. Une connexion internet active est exigée pour l'activation. 1. Assurez-vous d'être en ligne. **1. The action of the control of the control of the control of the control of the control of the control of the control of the control of the control of the control of the control of the c**
- 2. Téléchargez la dernière version du logiciel MADRIX® 5 à partir de 2. 从www.madrix.com 下载t<br>www.madrix.com ou utilisez au moins la version MADRIX® 5.1. MADRIX® 5.1 以上版本。 www.madrix.com ou utilisez au moins la version MADRIX® 5.1.
- Connectez la CLÉ MADRIX® à votre ordinateur MADRIX® 软件。 **3. 3.** et installez le logiciel MADRIX®.
- Lancez à présent MADRIX® 5 4. Lancez à présent MADRIX® 5<br>et allez au menu "Aide > CLÉ MADRIX > Activer la CLÉ MADRIX...". "帮助>MADRIX 密匙>激活MADRIX 密匙..."菜单。
- Saisissez le numéro de votre ticket et suivez les consignes qui 在"帮助>关于..."中确认您的 MADRIX® 5 许可证。 **5. 5.** s'affichent à l'écran. Vérifiez votre licence d'utilisation de MADRIX<sup>®</sup> 5 dans le menu 'Aide  $>$  À propos de...'.

Quick Start Guide

- 
- 从www.madrix.com 下载最新的 MADRIX® 5 软件或使用<br>MADRIX® 5.1 以上版本。
- 将 MADRIX® 密匙连接到您的计算机并安装<br>MADRIX® 软件。
- 现在启动 MADRIX® 5 并进入<br>"帮助>MADRIX 密匙>激活MADRIX 密匙..."菜单。
- 输入您的识别号码并按照屏幕上的说明进行操作。<br>在"帮助>关于..."中确认您的 MADRIX® 5 许可证。

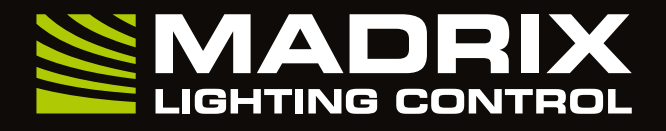

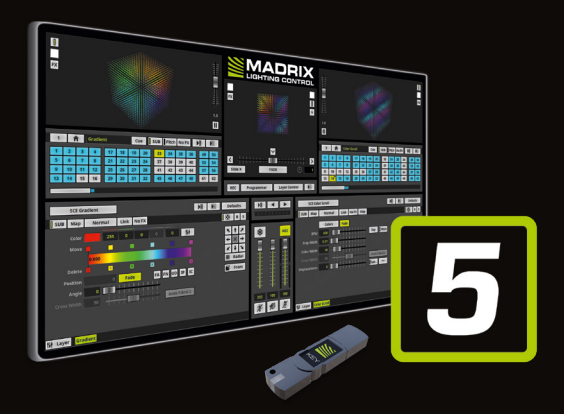

- Make sure you are online. An active internet connection is required for the activation. **1.**
- Download the latest MADRIX® 5 Software from www.madrix.com or use at least MADRIX® in version 5.1. **2.**
- Connect the MADRIX® KEY to your computer and install the MADRIX® Software. **3.**
- Start MADRIX<sup>®</sup> 5 now and go to the menu 'Help  $>$  MADRIX KFY  $>$  Activate MADRIX KFY...'. **4.**
- Enter your ticket number and follow the on-screen instructions. Double-check your MADRIX® 5 License in the menu  $'He$ lp  $>$  About...'. **5.**
- Stelle sicher, dass du online bist. **1. 1.** Für die Aktivierung wird eine Internetverbindung benötigt.
- herunter oder nutze MADRIX® mindestens in der Version 5.1.
- Verbinde deinen MADRIX® KEY mit dem Computer e instala el software MADRIX®. **3. 3.** und installiere die MADRIX®-Software.
- **4.** Starte jetzt MADRIX® 5 und gehe in das Menü **4.** "Hilfe > MADRIX KFY > MADRIX KFY aktivieren..."
- Gib deine Ticketnummer ein und folge den Anweisungen auf dem **5. 5.** Bildschirm. Überprüfe danach deine MADRIX®-5-Lizenz im Menü unter "Hilfe  $>$  Über...".

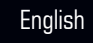

- Asegúrate de que estás online. Para la activación es necesaria una conexión a Internet activa.
- Lade dir die neueste MADRIX®-Software von www.madrix.com www.madrix.com o utiliza al menos la versión 5.1 de MADRIX®. **2. 2.** Descarga el software MADRIX® 5 más reciente desde
	- Conecta la MADRIX® KEY a tu equipo
	- Inicia MADRIX® 5 ahora y ve al menú 'Ayuda > MADRIX KEY > Activar MADRIX KEY...'.
	- Introduce tu número de ticket y sigue las instrucciones que aparecen en pantalla. Verifica tu licencia de MADRIX® 5 en el menú 'Ayuda > Acerca de...'.

**Follow the step-by-step instructions. Folge bitte den Anweisungen. Sigue paso a paso las instrucciones. Suivez les consignes figurant au verso étape par étape.** 按照背面的分步说明进行操作。

inoage GmbH  $\mid$  www.madrix.com  $\mid$  info@madrix.com  $\mid$  +49 351 862 6869 0  $\bullet$  INOAGE $^{\degree}$   $_{\degree}$  2001 – 2019 inoage GmbH | MADRIX® is a registered trademark

### **Package Contents**

1x MADRIX® KEY 1x USB flash drive incl. MADRIX<sup>®</sup> 5 Software 1x Lanyard 1x Quick start guide

### **Please activate your MADRIX® KEY first! Bitte aktiviere zuerst deinen MADRIX® KEY! Por favor, primero activa tu MADRIX® KEY!**

# **MADRIX® 5 Software – Quick Start Guide**

2<sup>nd</sup> Edition – July 2019